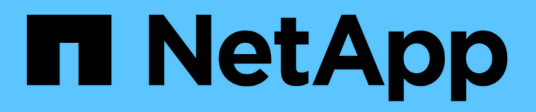

## **Soporte de arranque**

Install and maintain NetApp April 19, 2024

This PDF was generated from https://docs.netapp.com/es-es/ontap-systems/c250/bootmedia-replaceoverview.html on April 19, 2024. Always check docs.netapp.com for the latest.

# **Tabla de contenidos**

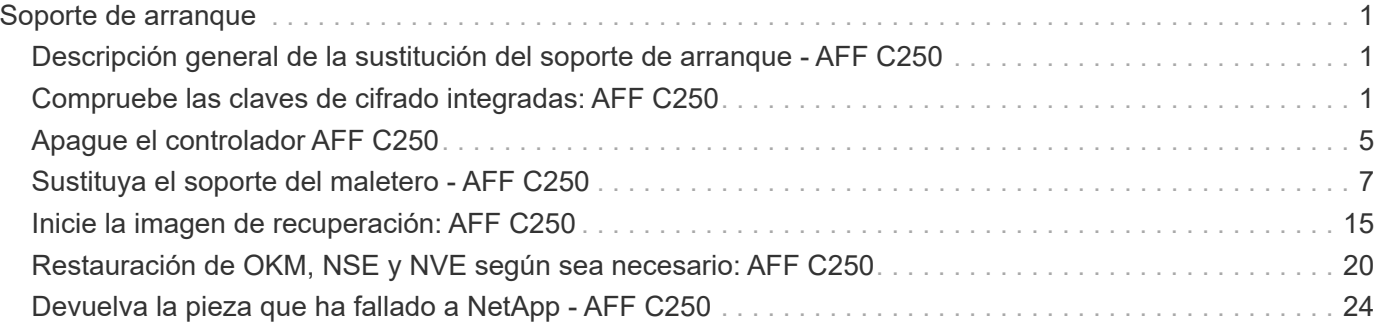

# <span id="page-2-0"></span>**Soporte de arranque**

## <span id="page-2-1"></span>**Descripción general de la sustitución del soporte de arranque - AFF C250**

El soporte de arranque almacena un conjunto principal y secundario de archivos del sistema (imagen de arranque) que el sistema utiliza cuando arranca.

### **Antes de empezar**

- Debe tener una unidad flash USB, formateada a MBR/FAT32, con la cantidad de almacenamiento adecuada para contener el image\_xxx.tgz archivo.
- También debe copiar el image  $xxx.tqz$  Archivo a la unidad flash USB para su uso posterior en este procedimiento.

### **Acerca de esta tarea**

- Ambos métodos no disruptivos y disruptivos para reemplazar medios de arranque requieren restaurar el var sistema de archivos:
	- Para poder realizar sustituciones de forma no disruptiva, el par de alta disponibilidad debe estar conectado a una red para restaurar el var sistema de archivos.
	- Para el reemplazo disruptivo, no es necesaria una conexión de red para restaurar el var el sistema de archivos, pero el proceso requiere dos reinicios.
- Debe sustituir el componente con errores por un componente FRU de repuesto que haya recibido de su proveedor.
- Es importante que aplique los comandos en estos pasos en la controladora correcta:
	- El nodo *drinated* es la controladora en la que realiza tareas de mantenimiento.
	- El nodo *heated* es el compañero de alta disponibilidad de la controladora dañada.

## <span id="page-2-2"></span>**Compruebe las claves de cifrado integradas: AFF C250**

Antes de apagar la controladora deficiente y comprobar el estado de las claves de cifrado incorporadas, debe comprobar el estado de la controladora deficiente, deshabilitar la devolución automática y comprobar qué versión de ONTAP se está ejecutando en el sistema.

Si tiene un clúster con más de dos nodos, debe estar en quórum. Si el clúster no tiene quórum o si una controladora en buen estado muestra FALSE para tener derecho a recibir este tipo de servicios, debe corregir el problema antes de apagar la controladora con deficiencias; consulte la ["Sincronice un nodo con el clúster".](https://docs.netapp.com/us-en/ontap/system-admin/synchronize-node-cluster-task.html?q=Quorum)

### **Pasos**

- 1. Compruebe el estado del controlador dañado:
	- Si el controlador dañado se encuentra en la solicitud de inicio de sesión, inicie sesión como admin.
	- Si la controladora dañada se encuentra en el aviso del CARGADOR y forma parte de la configuración de alta disponibilidad, inicie sesión como admin en el controlador en buen estado.
	- Si la controladora dañada se encuentra en una configuración independiente y en un aviso DEL

CARGADOR, póngase en contacto con ["mysupport.netapp.com"](http://mysupport.netapp.com/).

2. Si AutoSupport está habilitado, elimine la creación automática de casos invocando un mensaje de AutoSupport: system node autosupport invoke -node \* -type all -message MAINT=number\_of\_hours\_downh

El siguiente mensaje de AutoSupport suprime la creación automática de casos durante dos horas: cluster1:\*> system node autosupport invoke -node \* -type all -message MAINT=2h

- 3. Compruebe la versión de ONTAP que el sistema está funcionando en el controlador dañado si está activo, o en el controlador asociado si el controlador dañado está inactivo, usando el version -v comando:
	- Si se muestra <lno-DARE> o <1Ono-DARE> en el resultado del comando, el sistema no admite NVE, continúe para apagar la controladora.
	- Si <lno-DARE> no aparece en el resultado del comando y el sistema está ejecutando ONTAP 9.6 o una versión posterior, vaya a la siguiente sección.
- 4. Si la controladora dañada forma parte de una configuración de alta disponibilidad, deshabilite la recuperación automática de la controladora en buen estado: storage failover modify -node local -auto-giveback false o. storage failover modify -node local -auto-giveback -after-panic false

### **Compruebe NVE o NSE en sistemas que ejecutan ONTAP 9.6 y posterior**

Antes de apagar la controladora dañada, debe verificar si el sistema tiene habilitado el cifrado de volúmenes de NetApp (NVE) o el cifrado de almacenamiento de NetApp (NSE). Si es así, debe comprobar la configuración.

1. Verifique si el cifrado de volúmenes está en uso para cualquier volumen del clúster: volume show -is -encrypted true

Si algún volumen aparece en la salida, NVE se configura y debe verificar la configuración NVE. Si no aparece ningún volumen en la lista, compruebe si NSE está configurado y en uso.

- 2. Compruebe si NSE está configurado y en uso: storage encryption disk show
	- Si el resultado del comando incluye los detalles de la unidad con información sobre el modo y el identificador de clave, NSE se configura y es necesario verificar la configuración de NSE y en uso.
	- Si no se muestra ningún disco, NSE no está configurado.
	- Si NVE y NSE no están configurados, no hay unidades protegidas con las claves NSE, es seguro apagar la controladora dañada.

### **Verifique la configuración de NVE**

1. Muestre los ID de claves de las claves de autenticación que se almacenan en los servidores de gestión de claves: security key-manager key query

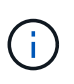

Después de la versión ONTAP 9.6, es posible que tenga otros tipos de gestor de claves. Los tipos son KMIP, AKV, y. GCP. El proceso de confirmación de estos tipos es el mismo que el de confirmación external o. onboard tipos de gestor de claves.

◦ Si la Key Manager aparece el tipo external y la Restored la columna muestra yes, es seguro apagar el controlador dañado.

- Si la Key Manager aparece el tipo onboard y la Restored la columna muestra yes, necesita completar algunos pasos adicionales.
- Si la Key Manager aparece el tipo external y la Restored columna muestra cualquier otra cosa que no sea yes, necesita completar algunos pasos adicionales.
- Si la Key Manager aparece el tipo onboard y la Restored columna muestra cualquier otra cosa que no sea yes, necesita completar algunos pasos adicionales.
- 2. Si la Key Manager aparece el tipo onboard y la Restored la columna muestra yes, Realizar una copia de seguridad manual de la información de OKM:
	- a. Vaya al modo de privilegios avanzado e introduzca y cuando se le solicite continuar: set -priv advanced
	- b. Introduzca el comando para mostrar la información de gestión de claves: security key-manager onboard show-backup
	- c. Copie el contenido de la información de la copia de seguridad en un archivo o archivo de registro separados. Lo necesitará en escenarios de desastres donde podría necesitar una recuperación manual de OKM.
	- d. Volver al modo admin: set -priv admin
	- e. Apague el controlador dañado.
- 3. Si la Key Manager aparece el tipo external y la Restored columna muestra cualquier otra cosa que no sea yes:
	- a. Restaure las claves de autenticación de gestión de claves externas a todos los nodos del clúster: security key-manager external restore

Si el comando falla, póngase en contacto con el soporte de NetApp.

["mysupport.netapp.com"](http://mysupport.netapp.com/)

- a. Compruebe que el Restored la columna es igual yes para todas las claves de autenticación: security key-manager key query
- b. Apague el controlador dañado.
- 4. Si la Key Manager aparece el tipo onboard y la Restored columna muestra cualquier otra cosa que no sea yes:
	- a. Introduzca el comando SYNC del gestor de claves de seguridad incorporado: security keymanager onboard sync

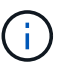

Introduzca 32 la clave de acceso de gestión de claves incorporada y alfanumérica del cliente en el símbolo del sistema. Si no se puede proporcionar la clave de acceso, comuníquese con el soporte de NetApp. ["mysupport.netapp.com"](http://mysupport.netapp.com/)

- b. Compruebe el Restored la columna muestra yes para todas las claves de autenticación: security key-manager key query
- c. Compruebe que el Key Manager el tipo muestra onboard, Y a continuación, realice una copia de seguridad manual de la información de OKM.
- d. Vaya al modo de privilegios avanzado e introduzca y cuando se le solicite continuar: set -priv advanced
- e. Introduzca el comando para mostrar la información de backup para la gestión de claves: security key-manager onboard show-backup
- f. Copie el contenido de la información de la copia de seguridad en un archivo o archivo de registro separados. Lo necesitará en escenarios de desastres donde podría necesitar una recuperación manual de OKM.
- g. Volver al modo admin: set -priv admin
- h. Puede apagar el controlador de forma segura.

### **Verifique la configuración de NSE**

1. Muestre los ID de claves de las claves de autenticación que se almacenan en los servidores de gestión de claves: security key-manager key query -key-type NSE-AK

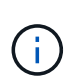

Después de la versión ONTAP 9.6, es posible que tenga otros tipos de gestor de claves. Los tipos son KMIP, AKV, y. GCP. El proceso de confirmación de estos tipos es el mismo que el de confirmación external o. onboard tipos de gestor de claves.

- Si la Key Manager aparece el tipo external y la Restored la columna muestra yes, es seguro apagar el controlador dañado.
- Si la Key Manager aparece el tipo onboard y la Restored la columna muestra yes, necesita completar algunos pasos adicionales.
- Si la Key Manager aparece el tipo external y la Restored columna muestra cualquier otra cosa que no sea yes, necesita completar algunos pasos adicionales.
- Si la Key Manager aparece el tipo external y la Restored columna muestra cualquier otra cosa que no sea yes, necesita completar algunos pasos adicionales.
- 2. Si la Key Manager aparece el tipo onboard y la Restored la columna muestra yes, Realizar una copia de seguridad manual de la información de OKM:
	- a. Vaya al modo de privilegios avanzado e introduzca y cuando se le solicite continuar: set  $-priv$ advanced
	- b. Introduzca el comando para mostrar la información de gestión de claves: security key-manager onboard show-backup
	- c. Copie el contenido de la información de la copia de seguridad en un archivo o archivo de registro separados. Lo necesitará en escenarios de desastres donde podría necesitar una recuperación manual de OKM.
	- d. Volver al modo admin: set -priv admin
	- e. Puede apagar el controlador de forma segura.
- 3. Si la Key Manager aparece el tipo external y la Restored columna muestra cualquier otra cosa que no sea yes:
	- a. Restaure las claves de autenticación de gestión de claves externas a todos los nodos del clúster: security key-manager external restore

Si el comando falla, póngase en contacto con el soporte de NetApp.

["mysupport.netapp.com"](http://mysupport.netapp.com/)

- a. Compruebe que el Restored la columna es igual yes para todas las claves de autenticación: security key-manager key query
- b. Puede apagar el controlador de forma segura.
- 4. Si la Key Manager aparece el tipo onboard y la Restored columna muestra cualquier otra cosa que no sea yes:
	- a. Introduzca el comando SYNC del gestor de claves de seguridad incorporado: security keymanager onboard sync

Introduzca 32 la clave de acceso de gestión de claves incorporada y alfanumérica del cliente en el símbolo del sistema. Si no se puede proporcionar la clave de acceso, comuníquese con el soporte de NetApp.

### ["mysupport.netapp.com"](http://mysupport.netapp.com/)

- a. Compruebe el Restored la columna muestra yes para todas las claves de autenticación: security key-manager key query
- b. Compruebe que el Key Manager el tipo muestra onboard, Y a continuación, realice una copia de seguridad manual de la información de OKM.
- c. Vaya al modo de privilegios avanzado e introduzca y cuando se le solicite continuar: set  $-priv$ advanced
- d. Introduzca el comando para mostrar la información de backup para la gestión de claves: security key-manager onboard show-backup
- e. Copie el contenido de la información de la copia de seguridad en un archivo o archivo de registro separados. Lo necesitará en escenarios de desastres donde podría necesitar una recuperación manual de OKM.
- f. Volver al modo admin: set -priv admin
- g. Puede apagar el controlador de forma segura.

## <span id="page-6-0"></span>**Apague el controlador AFF C250**

### **Opción 1: La mayoría de los sistemas**

Después de completar las tareas de NVE o NSE, deberá completar el apagado de la controladora dañada.

### **Pasos**

1. Lleve la controladora dañada al aviso DEL CARGADOR:

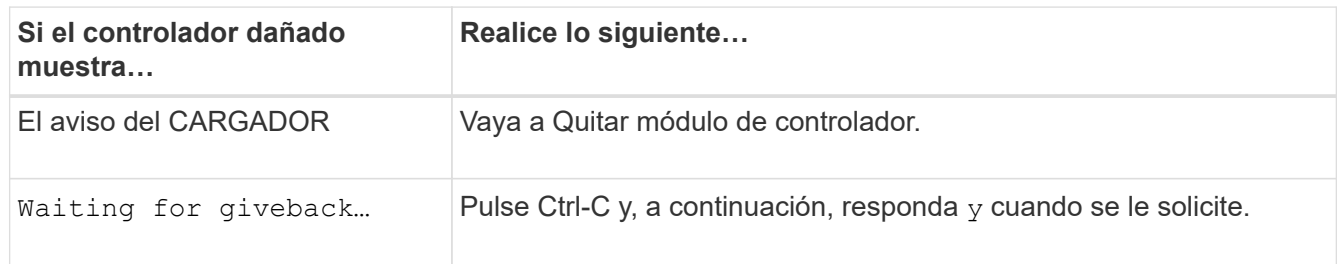

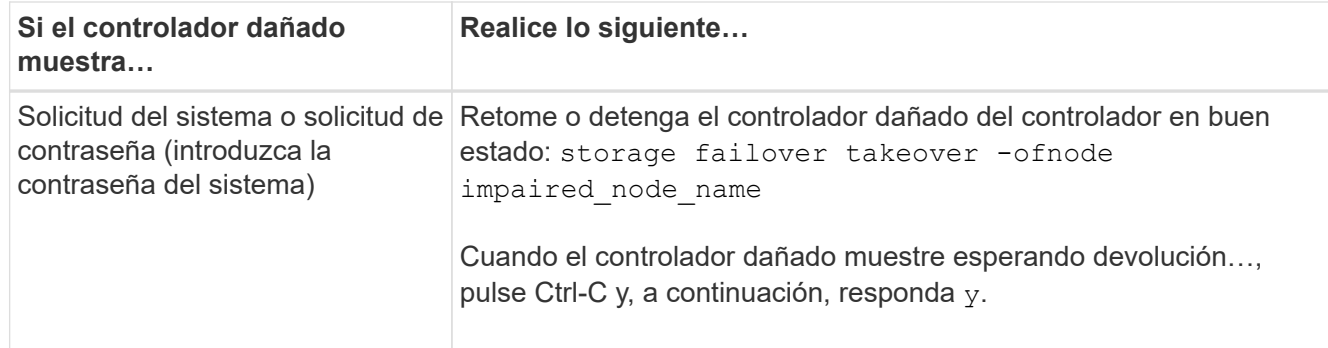

2. Desde el aviso del CARGADOR, introduzca: printenv para capturar todas las variables ambientales de arranque. Guarde el resultado en el archivo de registro.

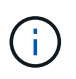

Es posible que este comando no funcione si el dispositivo de inicio está dañado o no funciona.

## **Opción 2: Sistemas en una MetroCluster**

Después de completar las tareas de NVE o NSE, deberá completar el apagado de la controladora dañada.

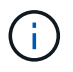

No use este procedimiento si el sistema está en una configuración de MetroCluster de dos nodos.

Para apagar el controlador dañado, debe determinar el estado del controlador y, si es necesario, tomar el control para que el controlador sano siga sirviendo datos del almacenamiento del controlador dañado.

- Si tiene un clúster con más de dos nodos, debe estar en quórum. Si el clúster no tiene quórum o si una controladora en buen estado muestra falso según su condición, debe corregir el problema antes de apagar la controladora dañada; consulte ["Sincronice un nodo con el clúster"](https://docs.netapp.com/us-en/ontap/system-admin/synchronize-node-cluster-task.html?q=Quorum).
- Si tiene una configuración MetroCluster, debe haber confirmado que el estado de configuración de MetroCluster está configurado y que los nodos están en estado normal y habilitado (metrocluster node show).

#### **Pasos**

1. Si AutoSupport está habilitado, elimine la creación automática de casos invocando un mensaje de AutoSupport: system node autosupport invoke -node \* -type all -message MAINT=number\_of\_hours\_downh

El siguiente mensaje de AutoSupport suprime la creación automática de casos durante dos horas: cluster1:\*> system node autosupport invoke -node \* -type all -message MAINT=2h

- 2. Deshabilite la devolución automática de la consola de la controladora en buen estado: storage failover modify –node local -auto-giveback false
- 3. Lleve la controladora dañada al aviso DEL CARGADOR:

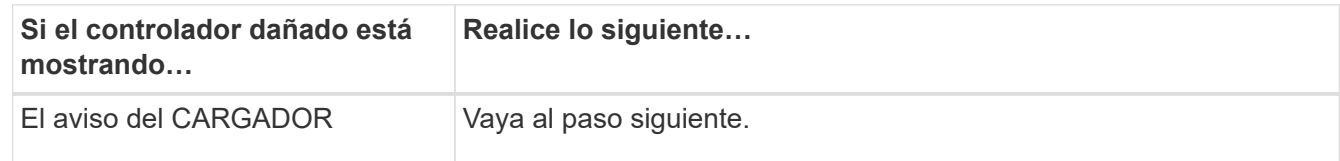

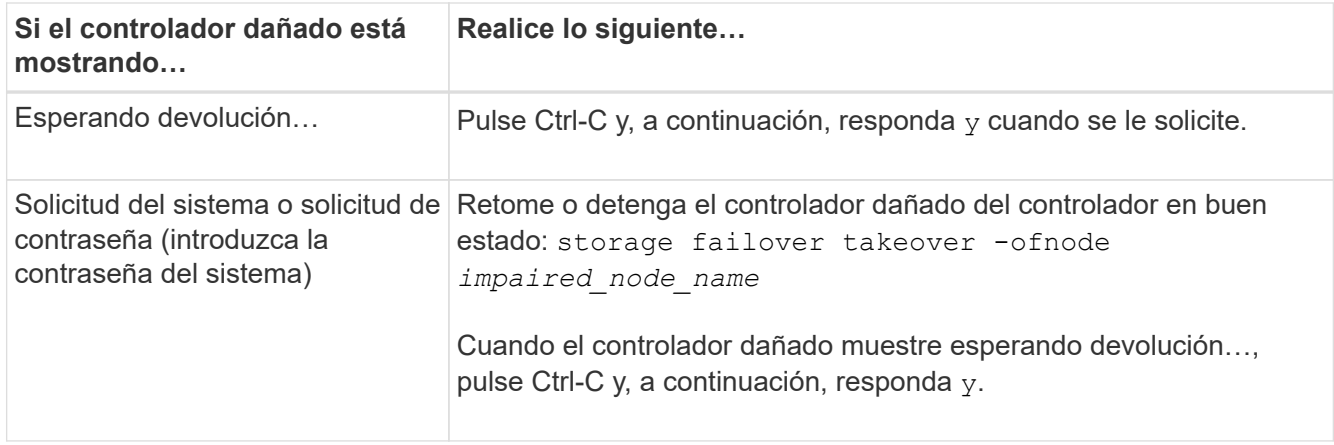

## <span id="page-8-0"></span>**Sustituya el soporte del maletero - AFF C250**

Para sustituir el soporte de arranque, debe retirar el módulo del controlador dañado, instalar el soporte de arranque de repuesto y transferir la imagen de inicio a una unidad flash USB.

## **Paso 1: Extraiga el módulo del controlador**

Para acceder a los componentes del módulo del controlador, primero debe extraer el módulo del controlador del sistema y, a continuación, retirar la cubierta del módulo del controlador.

### **Pasos**

- 1. Si usted no está ya conectado a tierra, correctamente tierra usted mismo.
- 2. Desconecte las fuentes de alimentación del módulo del controlador de la fuente.
- 3. Suelte los retenes del cable de alimentación y, a continuación, desenchufe los cables de las fuentes de alimentación.
- 4. Inserte el índice en el mecanismo de bloqueo de ambos lados del módulo del controlador, presione la palanca con el pulgar y tire suavemente del controlador a unas pocas pulgadas del chasis.

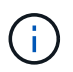

Si tiene dificultades para extraer el módulo del controlador, coloque los dedos de índice a través de los orificios para los dedos desde el interior (cruzando los brazos).

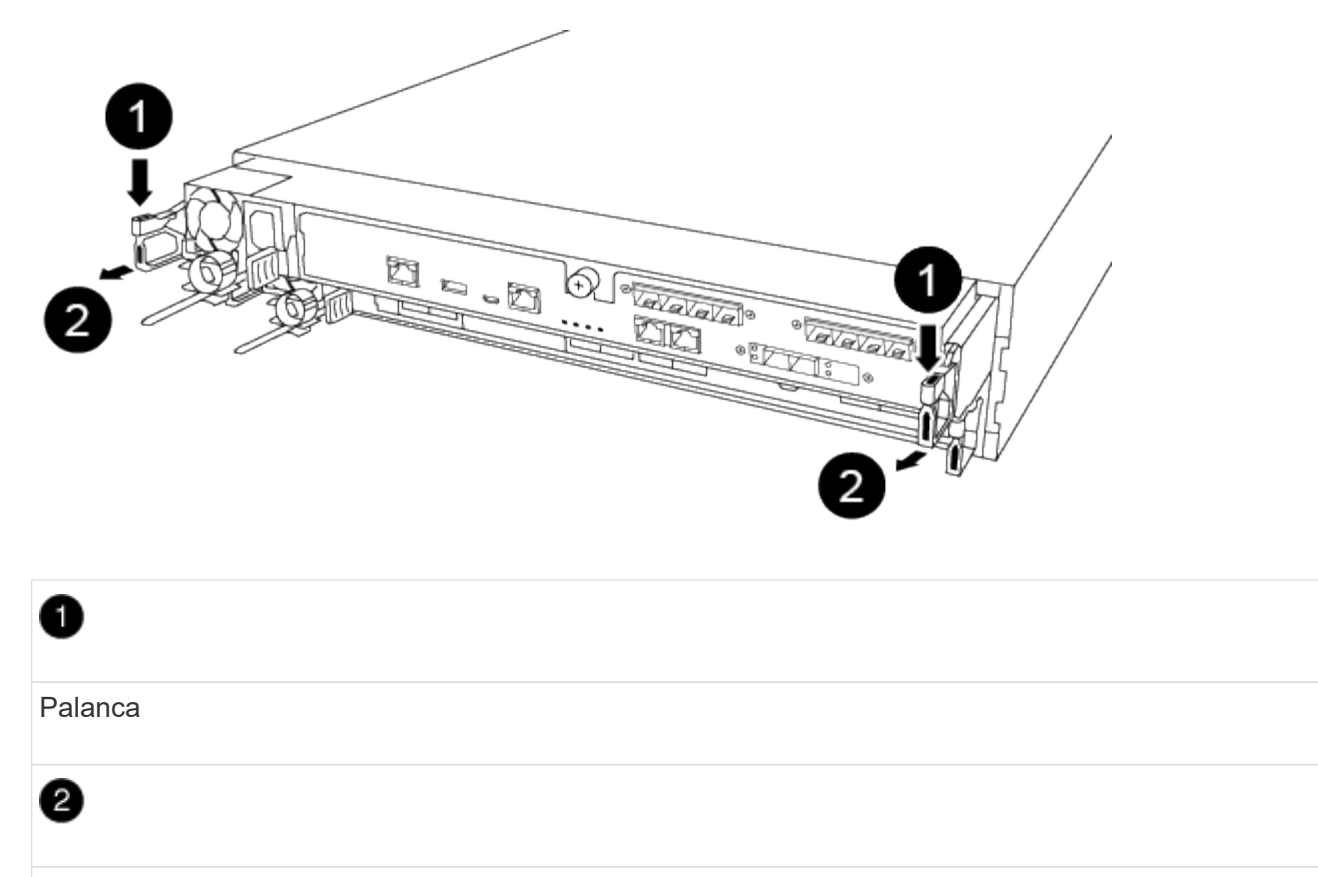

Mecanismo de cierre

- 5. Con ambas manos, sujete los lados del módulo del controlador y extráigalo suavemente del chasis y configúrelo sobre una superficie plana y estable.
- 6. Gire el tornillo de mano de la parte frontal del módulo del controlador hacia la izquierda y abra la cubierta del módulo del controlador.

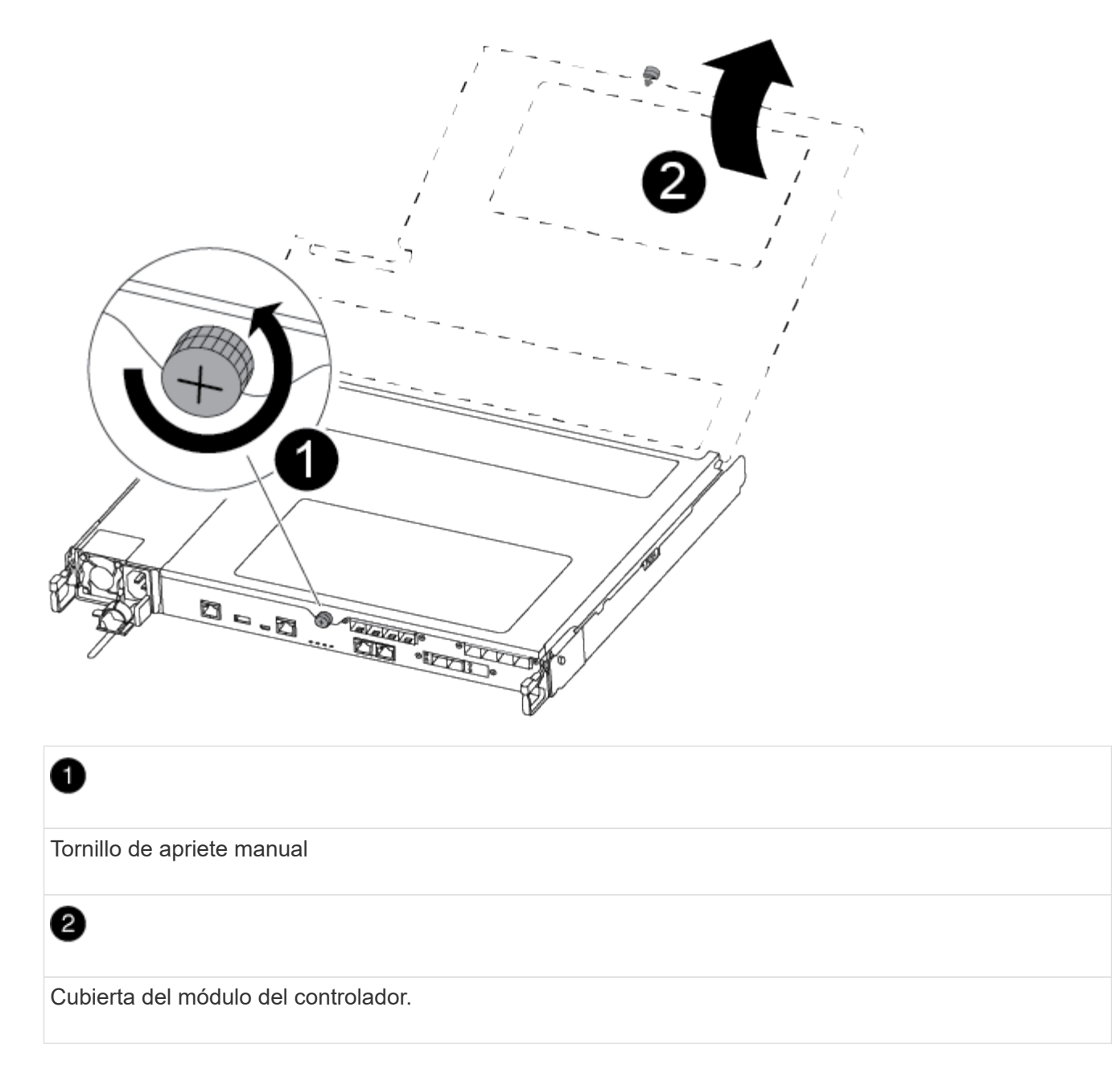

7. Levantar la tapa del conducto de aire.

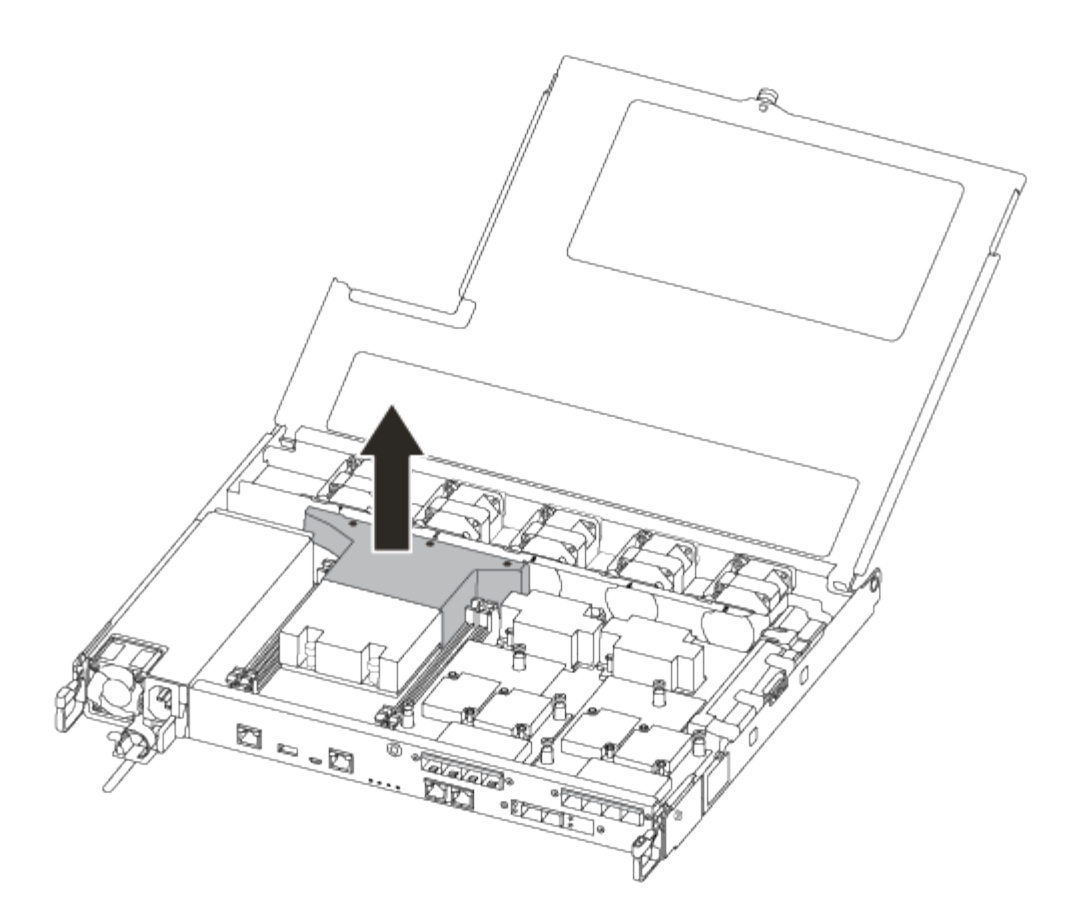

## **Paso 2: Sustituya el soporte de arranque**

Localice el soporte de arranque con errores en el módulo del controlador quitando el conducto de aire del módulo del controlador antes de sustituir el soporte de arranque.

Necesita un destornillador Phillips magnético número 1 para quitar el tornillo que sujeta el soporte del maletero en su lugar. Debido a las limitaciones de espacio dentro del módulo del controlador, también debe tener un imán para transferir el tornillo a para que no se pierda.

Puede usar el siguiente vídeo o los pasos tabulados para reemplazar el soporte de arranque:

### [Animación: Reemplace el soporte de arranque](https://netapp.hosted.panopto.com/Panopto/Pages/Embed.aspx?id=7c2cad51-dd95-4b07-a903-ac5b015c1a6d)

1. Localice y sustituya el soporte de arranque dañado del módulo del controlador.

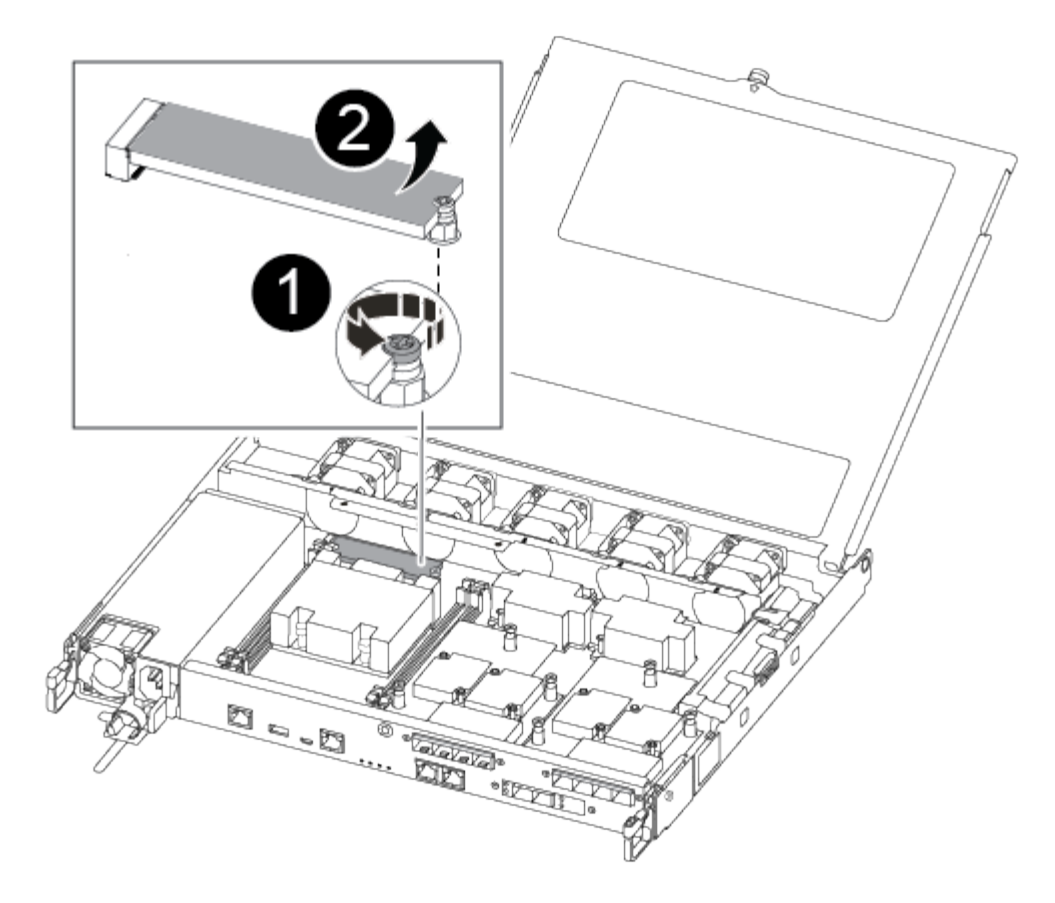

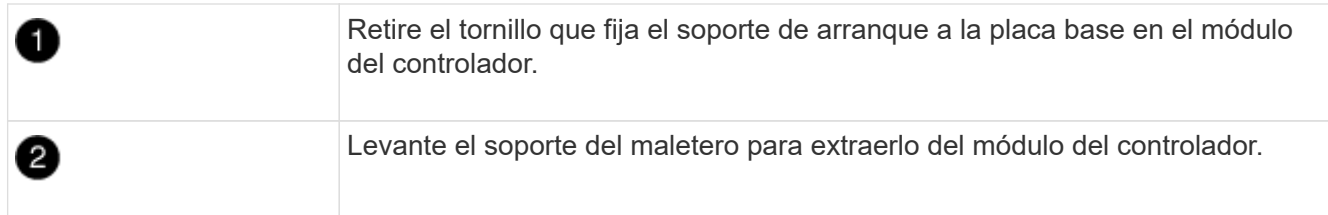

- 2. Con el destornillador magnético número 1, retire el tornillo del soporte del maletero dañado y colóquelo a un lado de forma segura en el imán.
- 3. Levante suavemente el soporte del maletero dañado y colóquelo a un lado.
- 4. Retire el soporte del maletero de repuesto de la bolsa de transporte antiestática y alinéelo en su sitio en el módulo del controlador.
- 5. Con el destornillador magnético número 1, inserte y apriete el tornillo del soporte de arranque.

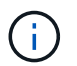

No aplique fuerza al apretar el tornillo en el soporte del maletero; puede que lo agriete.

### **Paso 3: Transfiera la imagen de arranque al soporte de arranque**

El soporte de arranque de repuesto que ha instalado no tiene una imagen de arranque, por lo que debe transferir una imagen de arranque mediante una unidad flash USB.

- Debe tener una unidad flash USB, formateada a MBR/FAT32, con una capacidad mínima de 4 GB
- Una copia de la misma versión de imagen de ONTAP que la controladora dañada en funcionamiento. Puede descargar la imagen adecuada en la sección Descargas del sitio de soporte de NetApp
- Si NVE está habilitado, descargue la imagen con el cifrado de volúmenes de NetApp, como se indica en el botón de descarga.
- Si el cifrado de volúmenes de NetApp no está habilitado, descargue la imagen sin el cifrado de volúmenes de NetApp, como se indica en el botón de descarga.
- Si el sistema es un par de alta disponibilidad, debe tener una conexión de red.
- Si el sistema es independiente, no necesita una conexión de red, pero debe realizar un reinicio adicional al restaurar el sistema de archivos var.
	- a. Descargue y copie la imagen del servicio adecuada del sitio de soporte de NetApp en la unidad flash USB.
	- b. Descargue la imagen de servicio en su espacio de trabajo en su portátil.
	- c. Descomprima la imagen de servicio.

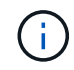

Si va a extraer el contenido mediante Windows, no utilice winzip para extraer la imagen netboot. Utilice otra herramienta de extracción, como 7-Zip o WinRAR.

Hay dos carpetas en el archivo de imagen del servicio descomprimido:

- arranque
- efi
- d. Copie la carpeta efi en el directorio superior de la unidad flash USB.

La unidad flash USB debe tener la carpeta efi y la misma versión de la imagen de servicio (BIOS) de la que se ejecuta el controlador dañado.

- e. Extraiga la unidad flash USB del ordenador portátil.
- f. Si aún no lo ha hecho, instale el conducto de aire.

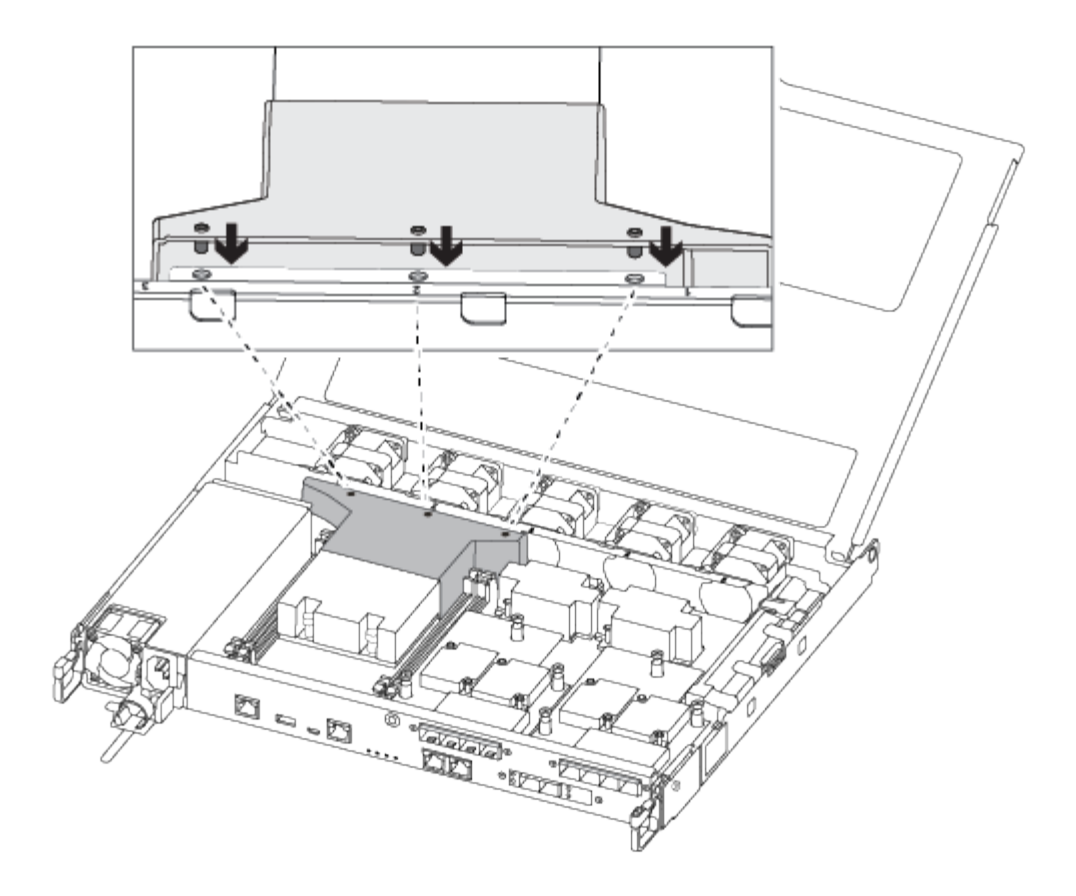

g. Cierre la cubierta del módulo del controlador y apriete el tornillo de mariposa.

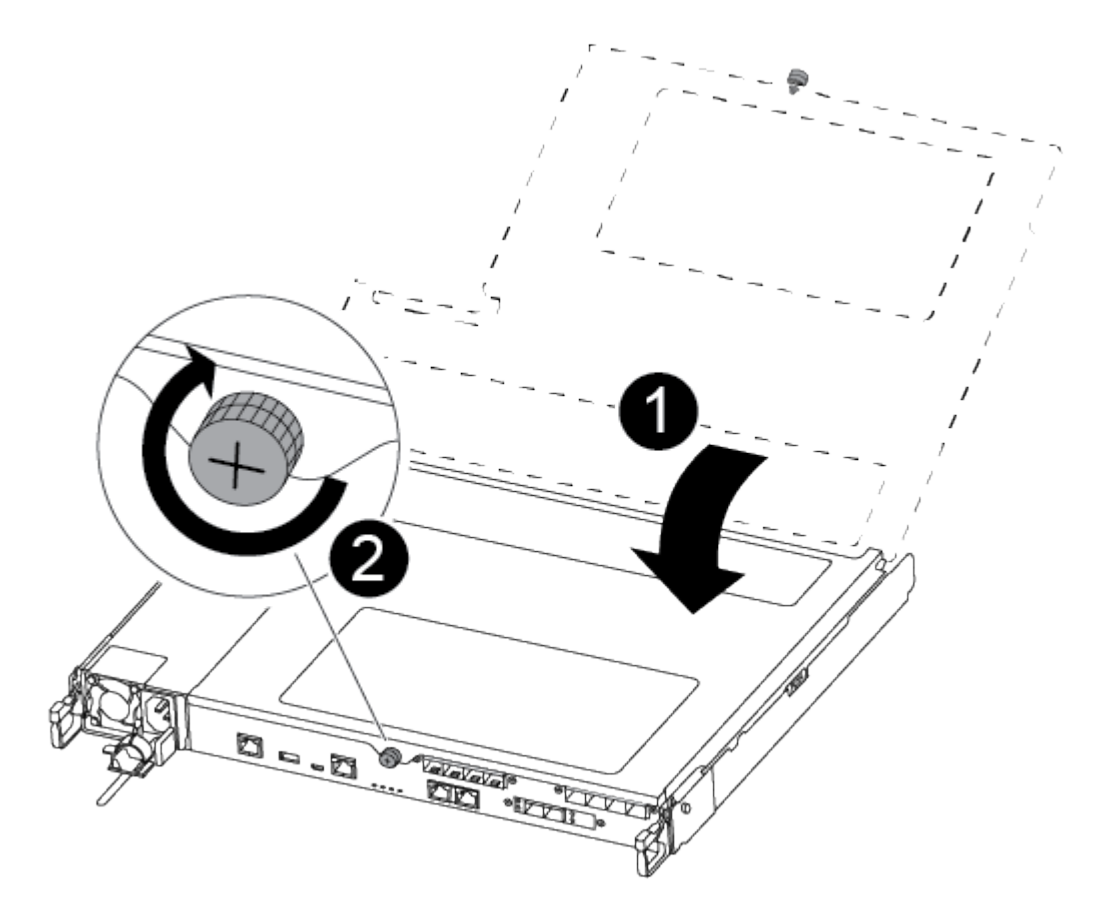

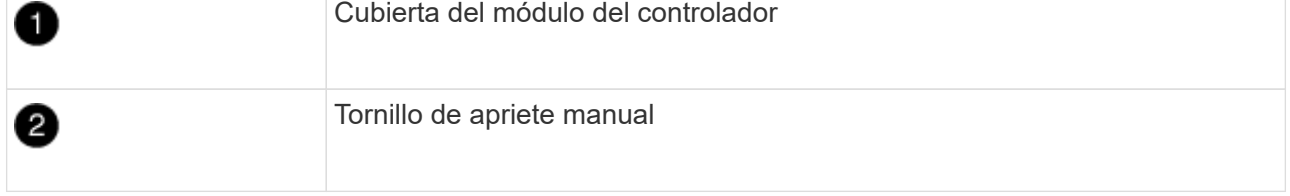

- h. Alinee el extremo del módulo del controlador con la abertura del chasis y, a continuación, empuje suavemente el módulo del controlador hasta la mitad del sistema.
- i. Enchufe el cable de alimentación en la fuente de alimentación y vuelva a instalar el retenedor del cable de alimentación.
- j. Inserte la unidad flash USB en la ranura USB del módulo de controlador.

Asegúrese de instalar la unidad flash USB en la ranura indicada para dispositivos USB, y no en el puerto de consola USB.

- k. Inserte completamente el módulo del controlador en el chasis:
- l. Coloque los dedos de índice a través de los orificios de los dedos desde el interior del mecanismo de bloqueo.
- m. Presione los pulgares hacia abajo en las lengüetas naranjas situadas en la parte superior del mecanismo de bloqueo y empuje suavemente el módulo del controlador sobre el tope.
- n. Suelte los pulgares de la parte superior de los mecanismos de bloqueo y siga presionando hasta que los mecanismos de bloqueo encajen en su lugar.

El módulo de la controladora comienza a arrancar tan pronto como se asienta completamente en el chasis. Esté preparado para interrumpir el proceso de arranque.

El módulo del controlador debe estar completamente insertado y alineado con los bordes del chasis.

o. Interrumpa el proceso de arranque para que se detenga en el símbolo del SISTEMA DEL CARGADOR pulsando Ctrl-C cuando vea iniciando AUTOBOOT, pulse Ctrl-C para cancelar….

Si omite este mensaje, pulse Ctrl-C, seleccione la opción de arrancar en modo de mantenimiento y detenga la controladora para arrancar en EL CARGADOR.

p. En el caso de los sistemas con una controladora en el chasis, vuelva a conectar la alimentación y encienda las fuentes de alimentación.

El sistema empieza a arrancar y se detiene en el aviso del CARGADOR.

- q. Configure el tipo de conexión de red en el símbolo del sistema del CARGADOR:
	- Si va a configurar DHCP: ifconfig e0a -auto

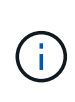

El puerto de destino que configure es el puerto de destino que utiliza para comunicarse con la controladora con la controladora con deterioro de la controladora en buen estado durante la restauración del sistema de archivos var con una conexión de red. También puede utilizar el puerto e0M en este comando.

- Si está configurando conexiones manuales: ifconfig e0a -addr=filer\_addr -mask=netmask -gw=gateway-dns=dns addr-domain=dns domain
	- filer\_addr Es la dirección IP del sistema de almacenamiento.
- netmask Es la máscara de red de la red de gestión que está conectada al partner de alta disponibilidad.
- gateway es la puerta de enlace de la red.
- $\blacksquare$  dns\_addr Es la dirección IP de un servidor de nombres en la red.
- $\bullet$  dns domain Es el nombre de dominio del sistema de nombres de dominio (DNS).

Si utiliza este parámetro opcional, no necesita un nombre de dominio completo en la URL del servidor para reiniciar el sistema. Solo necesita el nombre de host del servidor.

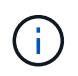

Es posible que sean necesarios otros parámetros para la interfaz. Puede entrar help ifconfig en el símbolo del sistema del firmware para obtener detalles.

## <span id="page-16-0"></span>**Inicie la imagen de recuperación: AFF C250**

Debe arrancar la imagen de ONTAP desde la unidad USB, restaurar el sistema de archivos y verificar las variables del entorno.

1. Desde el símbolo DEL SISTEMA DEL CARGADOR, arranque la imagen de recuperación desde la unidad flash USB: boot\_recovery

La imagen se descarga desde la unidad flash USB.

- 2. Cuando se le solicite, introduzca el nombre de la imagen o acepte la imagen predeterminada que se muestra dentro de los corchetes de la pantalla.
- 3. Restaure el var sistema de archivos:

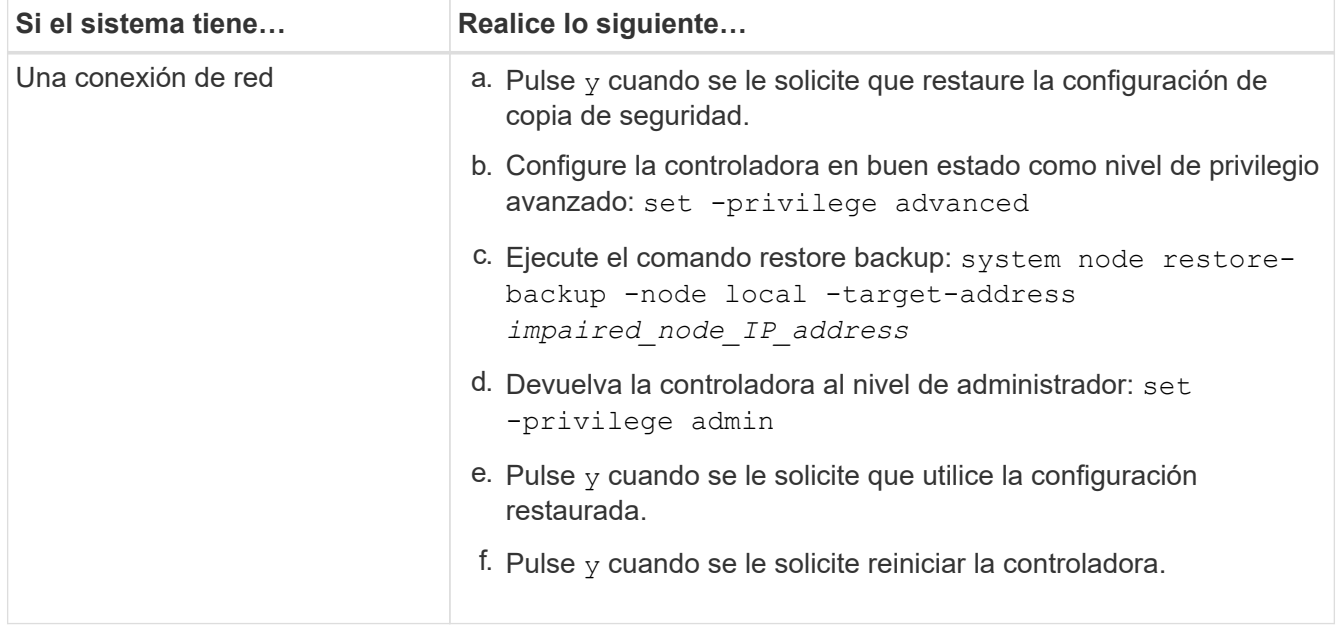

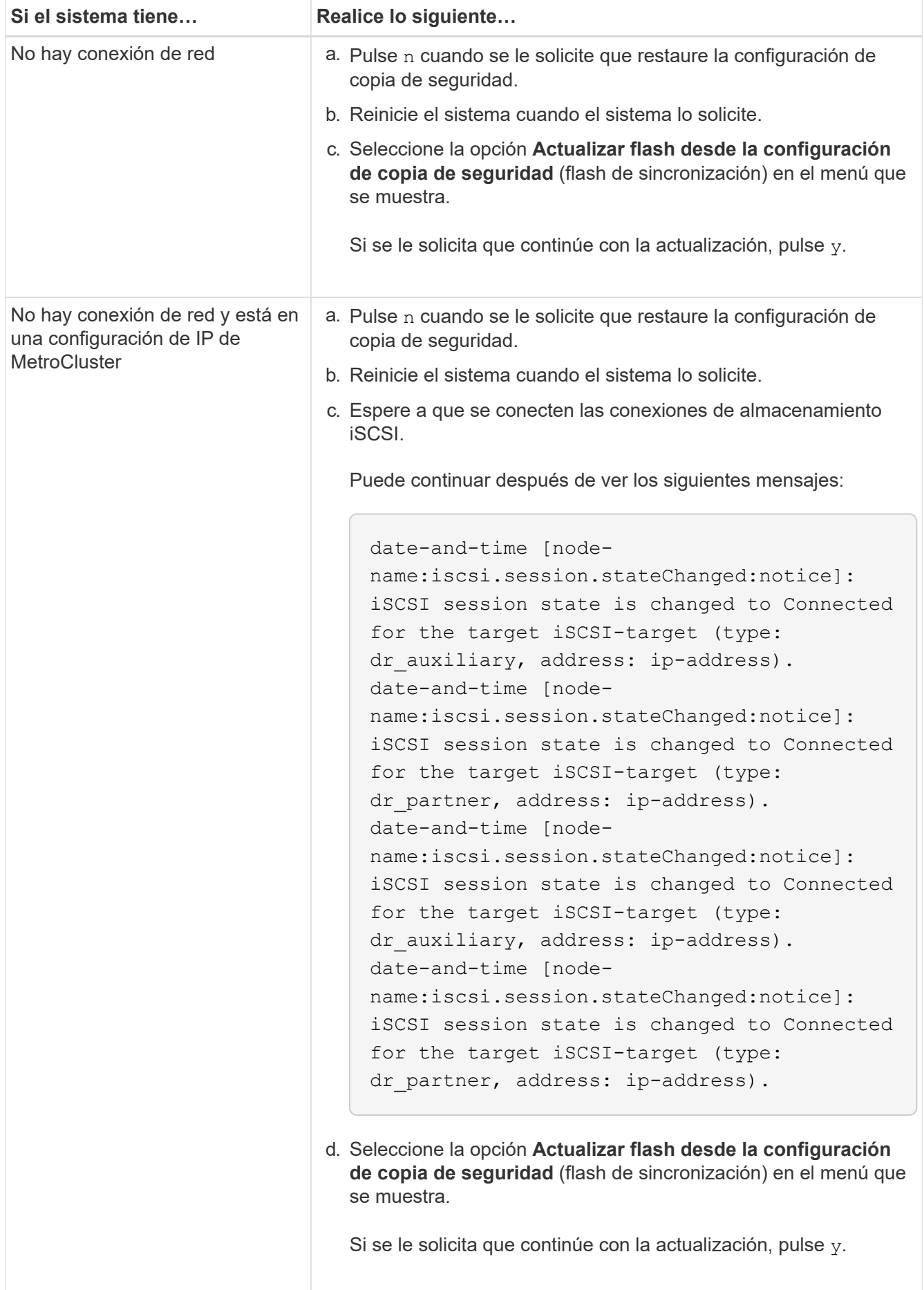

- 4. Asegurarse de que las variables medioambientales estén establecidas de la manera esperada:
	- a. Lleve la controladora al aviso del CARGADOR.
	- b. Compruebe la configuración de la variable de entorno con el printenv comando.
	- c. Si una variable de entorno no está establecida como se espera, modifíquela con el setenvenvironment variable name changed value comando.
	- d. Guarde los cambios mediante saveenv comando.
- 5. El siguiente depende de la configuración del sistema:
	- Si su sistema tiene configurado el gestor de claves incorporado, NSE o NVE, vaya a. [Restaure OKM,](#page-21-0) [NSE y NVE según sea necesario](#page-21-0)
	- Si su sistema no tiene configurado el gestor de claves incorporado, NSE o NVE, complete los pasos en esta sección.
- 6. Desde el aviso del CARGADOR, introduzca el boot ontap comando.

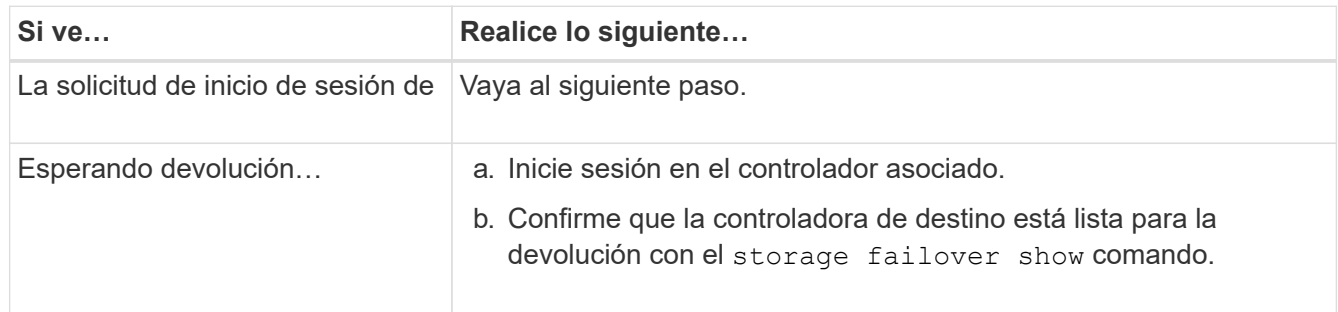

- 7. Conecte el cable de la consola al controlador asociado.
- 8. Respalde la controladora con el storage failover giveback -fromnode local comando.
- 9. En el símbolo del sistema del clúster, compruebe las interfaces lógicas con el net int -is-home false comando.

Si alguna interfaz se muestra como "falsa", vuelva a revertir dichas interfaces a su puerto de inicio utilizando el net int revert comando.

- 10. Mueva el cable de la consola al controlador reparado y ejecute el version  $-v$  Comando para comprobar las versiones de ONTAP.
- 11. Restaure la devolución automática si la ha desactivado mediante el storage failover modify -node local -auto-giveback true comando.

Debe arrancar la imagen de ONTAP desde la unidad USB, restaurar el sistema de archivos y verificar las variables del entorno.

1. Desde el símbolo DEL SISTEMA DEL CARGADOR, arranque la imagen de recuperación desde la unidad flash USB: boot\_recovery

La imagen se descarga desde la unidad flash USB.

- 2. Cuando se le solicite, introduzca el nombre de la imagen o acepte la imagen predeterminada que se muestra dentro de los corchetes de la pantalla.
- 3. Restaure el var sistema de archivos:

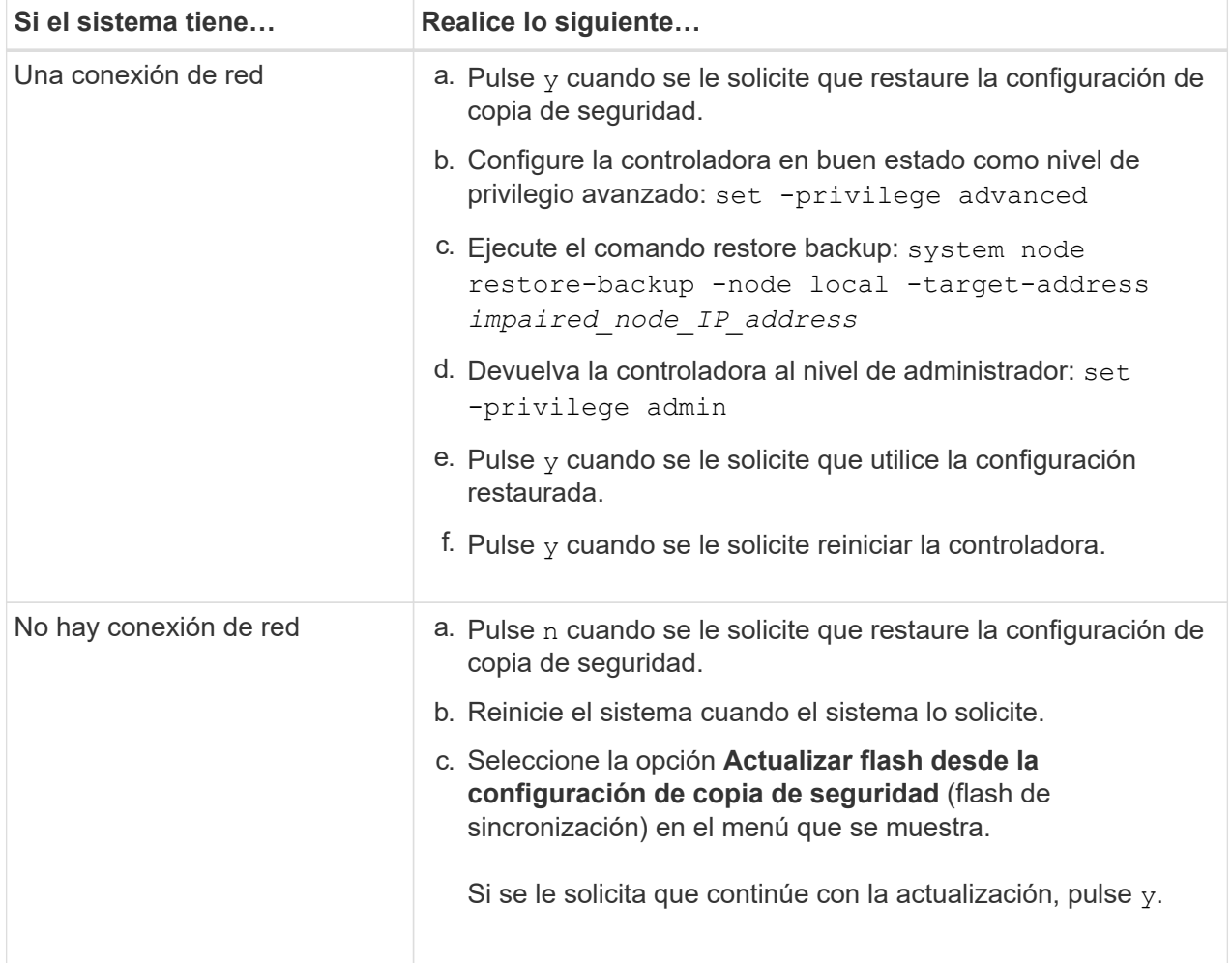

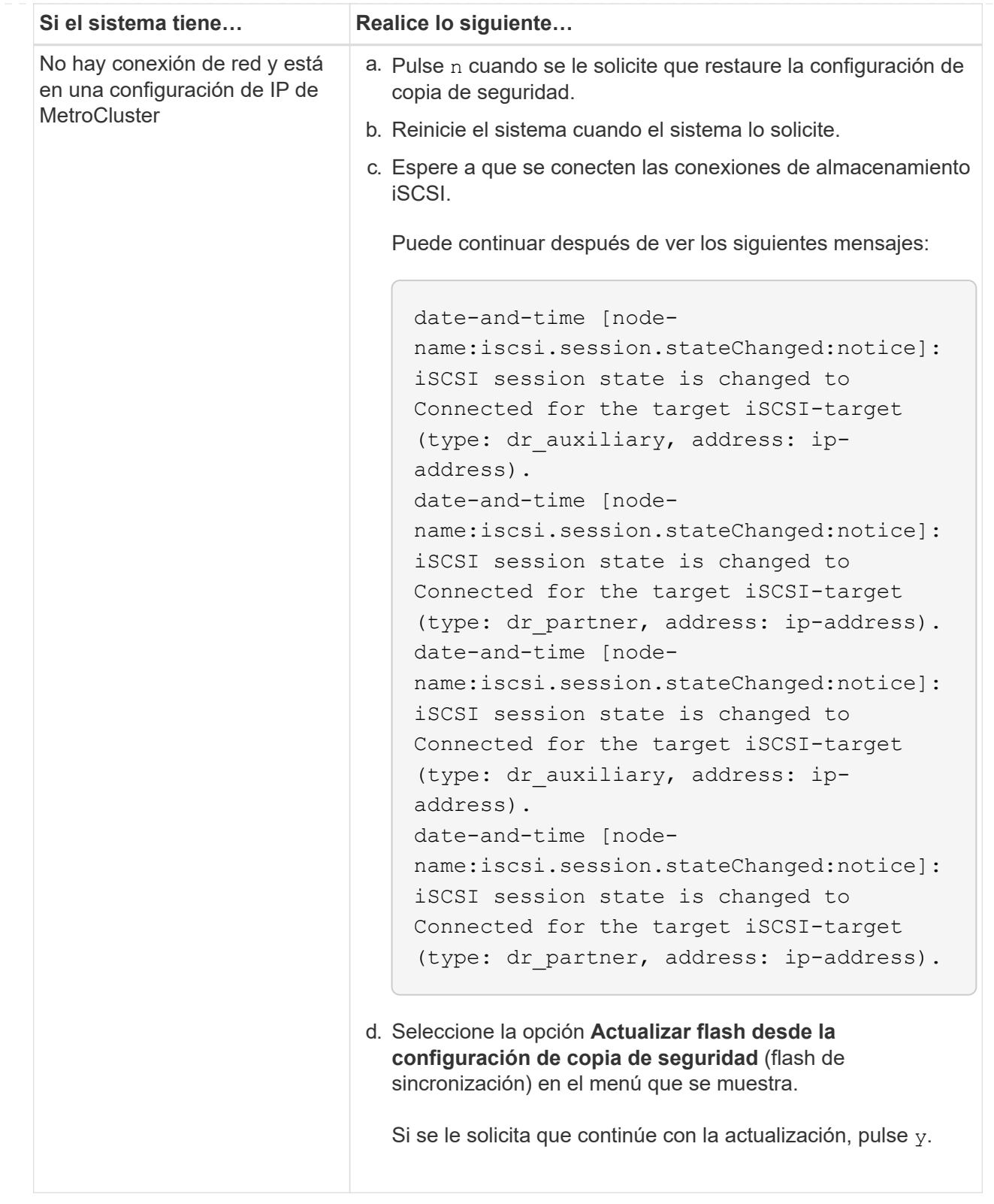

- 4. Asegurarse de que las variables medioambientales estén establecidas de la manera esperada:
	- a. Lleve la controladora al aviso del CARGADOR.
	- b. Compruebe la configuración de la variable de entorno con el printenv comando.
	- c. Si una variable de entorno no está establecida como se espera, modifíquela con el setenvenvironment variable name changed value comando.
- d. Guarde los cambios mediante saveenv comando.
- 5. El siguiente depende de la configuración del sistema:
	- Si su sistema tiene configurado el gestor de claves incorporado, NSE o NVE, vaya a. [Restaure](#page-21-0) [OKM, NSE y NVE según sea necesario](#page-21-0)
	- Si su sistema no tiene configurado el gestor de claves incorporado, NSE o NVE, complete los pasos en esta sección.
- 6. Desde el aviso del CARGADOR, introduzca el boot ontap comando.

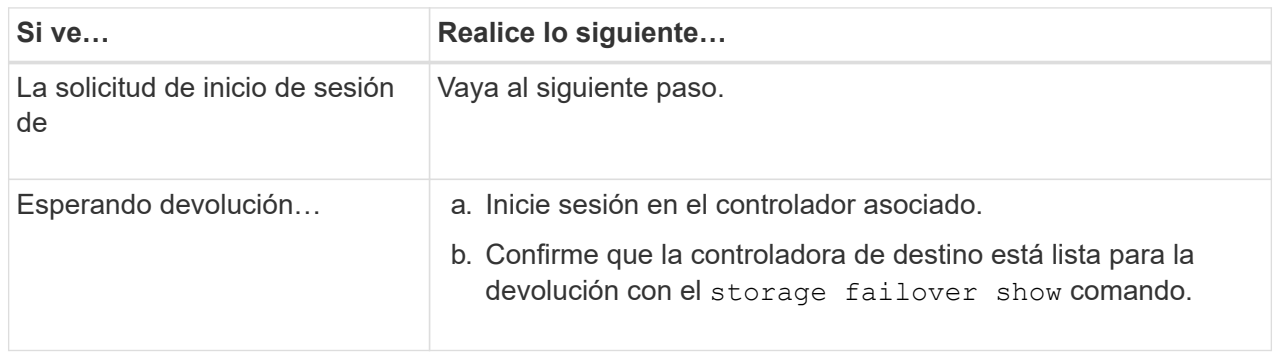

- 7. Conecte el cable de la consola al controlador asociado.
- 8. Respalde la controladora con el storage failover giveback -fromnode local comando.
- 9. En el símbolo del sistema del clúster, compruebe las interfaces lógicas con el net int -is-home false comando.

Si alguna interfaz se muestra como "falsa", vuelva a revertir dichas interfaces a su puerto de inicio utilizando el net int revert comando.

- 10. Mueva el cable de la consola al controlador reparado y ejecute el version  $-v$  Comando para comprobar las versiones de ONTAP.
- 11. Restaure la devolución automática si la ha desactivado mediante el storage failover modify -node local -auto-giveback true comando.

## <span id="page-21-0"></span>**Restauración de OKM, NSE y NVE según sea necesario: AFF C250**

Una vez marcadas las variables de entorno, debe completar los pasos específicos de los sistemas que tienen activada la opción Onboard Key Manager (OKM), el cifrado en almacenamiento de NetApp (NSE) o el cifrado de volúmenes de NetApp (NVE).

- 1. Determine qué sección debe usar para restaurar sus configuraciones de OKM, NSE o NVE: Si NSE o NVE están habilitados junto con el gestor de claves incorporado debe restaurar la configuración capturada al principio de este procedimiento.
	- Si NSE o NVE están habilitados y el gestor de claves incorporado está habilitado, vaya a. [Restaure](#page-22-0) [NVE o NSE cuando el gestor de claves incorporado está habilitado.](#page-22-0)
	- Si NSE o NVE están habilitados para ONTAP 9.6, vaya a. [Restaure NSE/NVE en sistemas que](#page-24-0) [ejecutan ONTAP 9.6 y versiones posteriores](#page-24-0).

## <span id="page-22-0"></span>**Restaure NVE o NSE cuando el gestor de claves incorporado está habilitado**

#### **Pasos**

- 1. Conecte el cable de consola a la controladora de destino.
- 2. Utilice la boot ontap Comando en el símbolo del sistema del CARGADOR para arrancar la controladora.
- 3. Compruebe la salida de la consola:

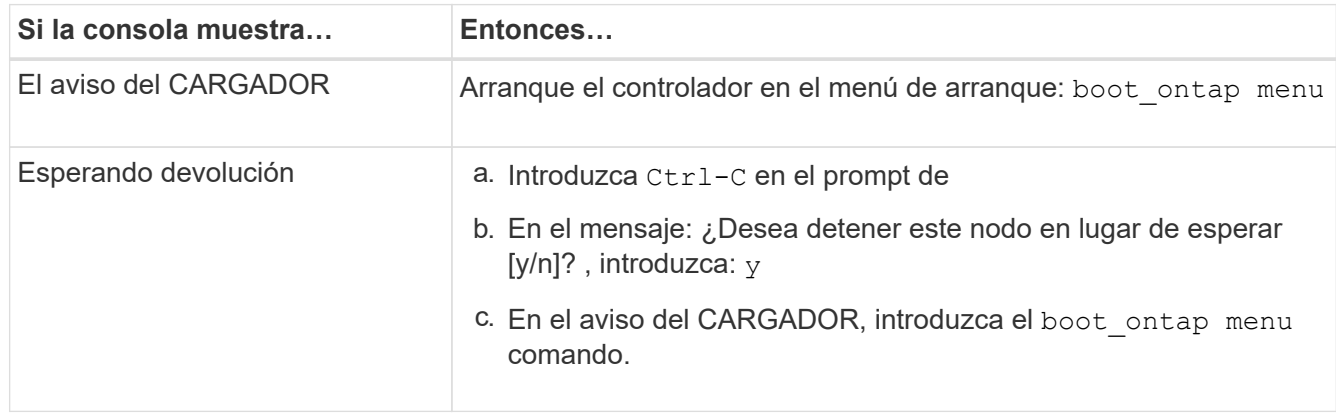

- 4. En Boot Menu (Menú de inicio), introduzca el comando oculto, recover onboard keymanager y responda y en el prompt de
- 5. Introduzca la frase de acceso para el administrador de claves incorporado que haya obtenido del cliente al principio de este procedimiento.
- 6. Cuando se le solicite que introduzca los datos de copia de seguridad, pegue los datos de copia de seguridad que capturó al principio de este procedimiento, cuando se le solicite. Pegue la salida de security key-manager backup show O. security key-manager onboard show-backup comando

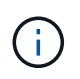

Los datos se emiten desde cualquiera de los dos security key-manager backup show 0. security key-manager onboard show-backup comando.

Ejemplo de datos de backup:

------------------------------ COMIENCE COPIA DE SEGURIDAD-----------------------------------------------------

AAAAAAAAAAAAAAAAAAAAAAAAAAAAAAAAAAAAAAAAAAAAAAAAAAAAAAAAAAAAAAAAAAA AAAAAAAAAAAAAAAAAAAAAAAAAAAAAAAAAAAAAAAAAAA3AAAAAAAAAAAAAAAAAAYAYAY AYAYAYAYAYAYAYAYAYAYZYAYAYAYAYAYZYAYAYAYAYAYAYAYAYAYAYAYAYAYAYAYAYA YAYAYAYAYAYAYAYAYAYAYAYAYAYAYAYAYAYAYAYAYAYAYAYAYAYAYAYAYAYAYAYAYAY AYAYAYAYAYAYAYAYAYAYAYAYAYAYAYAYAYAYAYAYAYAYAYAYAY . . . H4nPQM0nrDRYRa9SCv8AAAAAAAAAAAAAAAAAAAAAAAAAAAAAAAAAAAAAAAAAAAAAAAAA AAAAAAAAAAAAAAAAAAAAAAAAAAAAAAAAAAAAAAAAAAAAAAAAAAAAAAAAAAAAAAAAAAA AAAAAAAAAAAAAAAAAAAAAAAAAAAAAAAAAA

------------------------------- BACKUP FINAL---------------------------------------------------------

7. En Boot Menu (Menú de inicio), seleccione la opción para el inicio normal.

El sistema arranca esperando la devolución… prompt.

- 8. Mueva el cable de la consola a la controladora asociada e inicie sesión como "admin".
- 9. Confirme que la controladora de destino está lista para la devolución con el storage failover show comando.
- 10. Restauración únicamente de los agregados del director financiero con la storage failover giveback -fromnode local -only-cfo-aggregates true comando.
	- Si el comando falla debido a un disco fallido, desactive físicamente el disco que ha fallado, pero deje el disco en la ranura hasta que se reciba un reemplazo.
	- Si el comando falla debido a una sesión CIFS abierta, compruebe con el cliente cómo cerrar sesiones CIFS.

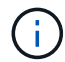

Los terminación CIFS pueden provocar la pérdida de datos.

- Si el comando falla porque el partner "no está listo", espere 5 minutos para que los NVMems se sincronicen.
- Si se produce un error en el comando debido a un proceso de NDMP, SnapMirror o SnapVault, deshabilite el proceso. Consulte el centro de documentación adecuado para obtener más información.
- 11. Una vez que se haya completado la devolución, compruebe el estado de la conmutación al nodo de respaldo y la devolución con el storage failover show y.. ``storage failover show`comandos -giveback'.

Solo se mostrarán los agregados CFO (agregados raíz y datos en estilo CFO).

- 12. Mueva el cable de la consola a la controladora de destino.
	- a. Si ejecuta ONTAP 9.6 o una versión posterior, ejecute la sincronización integrada del gestor de claves de seguridad:
	- b. Ejecute el security key-manager onboard sync y, a continuación, introduzca la frase de acceso cuando se le solicite.
	- c. Introduzca el security key-manager key query comando para ver una vista detallada de todas las claves almacenadas en el gestor de claves incorporado y verificar que el Restored columna = yes/true para todas las claves de autenticación.

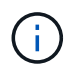

Si la Restored columna = cualquier otra cosa que no sea  $ves/true$ . Póngase en contacto con el servicio de atención al cliente

- d. Espere 10 minutos hasta que la clave se sincronice en el clúster.
- 13. Mueva el cable de la consola al controlador correspondiente.
- 14. Proporcione a la controladora objetivo mediante el storage failover giveback -fromnode local comando.
- 15. Compruebe el estado de devolución, 3 minutos después de que el informe haya finalizado, utilizando la storage failover show comando.

Si la devolución no está completa tras 20 minutos, póngase en contacto con el soporte de cliente.

16. En el símbolo del sistema clustershell, introduzca el net int show -is-home false comando para mostrar las interfaces lógicas que no están en su controladora y puerto de inicio.

Si alguna interfaz aparece como false, vuelva a revertir estas interfaces a su puerto de inicio mediante el

net int revert -vserver Cluster -lif *nodename* comando.

- 17. Mueva el cable de la consola a la controladora de destino y ejecute el version -v Comando para comprobar las versiones de ONTAP.
- 18. Restaure la devolución automática si la ha desactivado mediante el storage failover modify -node local -auto-giveback true comando.

## <span id="page-24-0"></span>**Restaure NSE/NVE en sistemas que ejecutan ONTAP 9.6 y versiones posteriores**

#### **Pasos**

- 1. Conecte el cable de consola a la controladora de destino.
- 2. Utilice la boot ontap Comando en el símbolo del sistema del CARGADOR para arrancar la controladora.
- 3. Compruebe la salida de la consola:

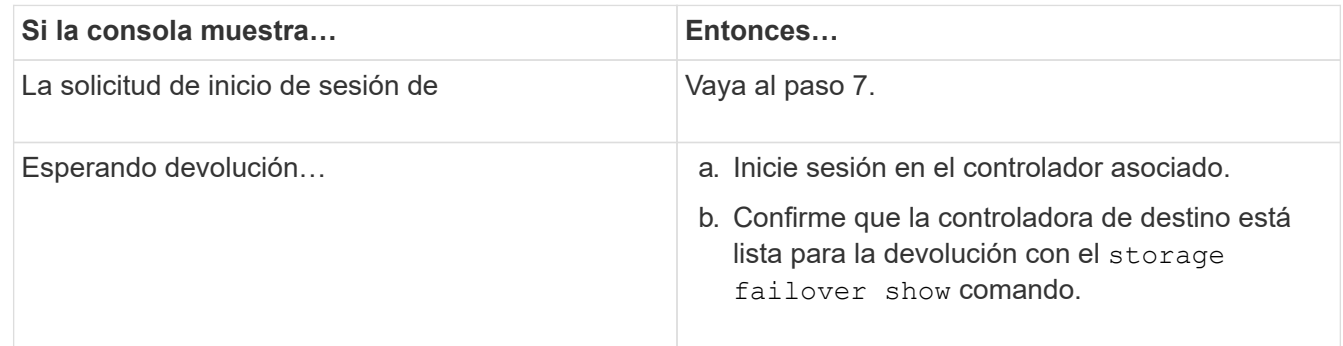

- 4. Mueva el cable de la consola a la controladora correspondiente y regrese el almacenamiento de la controladora objetivo mediante el storage failover giveback -fromnode local -only-cfo -aggregates true local comando.
	- Si el comando falla debido a un disco fallido, desactive físicamente el disco que ha fallado, pero deje el disco en la ranura hasta que se reciba un reemplazo.
	- Si el comando falla debido a una sesión CIFS abierta, compruebe con el cliente cómo cerrar sesiones CIFS.

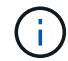

Los terminación CIFS pueden provocar la pérdida de datos.

- Si el comando falla porque el partner "no está listo", espere 5 minutos para que los NVMems se sincronicen.
- Si se produce un error en el comando debido a un proceso de NDMP, SnapMirror o SnapVault, deshabilite el proceso. Consulte el centro de documentación adecuado para obtener más información.
- 5. Espere 3 minutos y compruebe el estado de la conmutación al nodo de respaldo con el storage failover show comando.
- 6. En el símbolo del sistema clustershell, introduzca el net int show -is-home false comando para mostrar las interfaces lógicas que no están en su controladora y puerto de inicio.

Si alguna interfaz aparece como false, vuelva a revertir estas interfaces a su puerto de inicio mediante el net int revert -vserver Cluster -lif *nodename* comando.

7. Mueva el cable de la consola a la controladora de destino y ejecute el version  $-v$  Comando para comprobar las versiones de ONTAP.

- 8. Restaure la devolución automática si la ha desactivado mediante el storage failover modify -node local -auto-giveback true comando.
- 9. Utilice la storage encryption disk show en el símbolo del sistema clustershell, para revisar el resultado.
- 10. Utilice la security key-manager key query Comando para mostrar los ID de claves de las claves de autenticación que se almacenan en los servidores de gestión de claves.
	- Si la Restored columna = yes/true, ha finalizado y puede continuar con el proceso de sustitución.
	- Si la Key Manager type = external y la Restored columna = cualquier otra cosa que no sea yes/true, utilice la security key-manager external restore Comando para restaurar los ID de claves de las claves de autenticación.

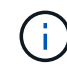

Si el comando falla, póngase en contacto con el servicio de atención al cliente.

◦ Si la Key Manager type = onboard y la Restored columna = cualquier otra cosa que no sea yes/true, utilice la security key-manager onboard sync Comando para volver a sincronizar el tipo de gestor de claves.

Utilice la security key-manager key query para comprobar que el Restored columna = yes/true para todas las claves de autenticación.

- 11. Conecte el cable de la consola al controlador asociado.
- 12. Respalde la controladora con el storage failover giveback -fromnode local comando.
- 13. Restaure la devolución automática si la ha desactivado mediante el storage failover modify -node local -auto-giveback true comando.

## <span id="page-25-0"></span>**Devuelva la pieza que ha fallado a NetApp - AFF C250**

Devuelva la pieza que ha fallado a NetApp, como se describe en las instrucciones de RMA que se suministran con el kit. Consulte ["Retorno de artículo sustituciones"](https://mysupport.netapp.com/site/info/rma) para obtener más información.

#### **Información de copyright**

Copyright © 2024 NetApp, Inc. Todos los derechos reservados. Imprimido en EE. UU. No se puede reproducir este documento protegido por copyright ni parte del mismo de ninguna forma ni por ningún medio (gráfico, electrónico o mecánico, incluidas fotocopias, grabaciones o almacenamiento en un sistema de recuperación electrónico) sin la autorización previa y por escrito del propietario del copyright.

El software derivado del material de NetApp con copyright está sujeto a la siguiente licencia y exención de responsabilidad:

ESTE SOFTWARE LO PROPORCIONA NETAPP «TAL CUAL» Y SIN NINGUNA GARANTÍA EXPRESA O IMPLÍCITA, INCLUYENDO, SIN LIMITAR, LAS GARANTÍAS IMPLÍCITAS DE COMERCIALIZACIÓN O IDONEIDAD PARA UN FIN CONCRETO, CUYA RESPONSABILIDAD QUEDA EXIMIDA POR EL PRESENTE DOCUMENTO. EN NINGÚN CASO NETAPP SERÁ RESPONSABLE DE NINGÚN DAÑO DIRECTO, INDIRECTO, ESPECIAL, EJEMPLAR O RESULTANTE (INCLUYENDO, ENTRE OTROS, LA OBTENCIÓN DE BIENES O SERVICIOS SUSTITUTIVOS, PÉRDIDA DE USO, DE DATOS O DE BENEFICIOS, O INTERRUPCIÓN DE LA ACTIVIDAD EMPRESARIAL) CUALQUIERA SEA EL MODO EN EL QUE SE PRODUJERON Y LA TEORÍA DE RESPONSABILIDAD QUE SE APLIQUE, YA SEA EN CONTRATO, RESPONSABILIDAD OBJETIVA O AGRAVIO (INCLUIDA LA NEGLIGENCIA U OTRO TIPO), QUE SURJAN DE ALGÚN MODO DEL USO DE ESTE SOFTWARE, INCLUSO SI HUBIEREN SIDO ADVERTIDOS DE LA POSIBILIDAD DE TALES DAÑOS.

NetApp se reserva el derecho de modificar cualquiera de los productos aquí descritos en cualquier momento y sin aviso previo. NetApp no asume ningún tipo de responsabilidad que surja del uso de los productos aquí descritos, excepto aquello expresamente acordado por escrito por parte de NetApp. El uso o adquisición de este producto no lleva implícita ninguna licencia con derechos de patente, de marcas comerciales o cualquier otro derecho de propiedad intelectual de NetApp.

Es posible que el producto que se describe en este manual esté protegido por una o más patentes de EE. UU., patentes extranjeras o solicitudes pendientes.

LEYENDA DE DERECHOS LIMITADOS: el uso, la copia o la divulgación por parte del gobierno están sujetos a las restricciones establecidas en el subpárrafo (b)(3) de los derechos de datos técnicos y productos no comerciales de DFARS 252.227-7013 (FEB de 2014) y FAR 52.227-19 (DIC de 2007).

Los datos aquí contenidos pertenecen a un producto comercial o servicio comercial (como se define en FAR 2.101) y son propiedad de NetApp, Inc. Todos los datos técnicos y el software informático de NetApp que se proporcionan en este Acuerdo tienen una naturaleza comercial y se han desarrollado exclusivamente con fondos privados. El Gobierno de EE. UU. tiene una licencia limitada, irrevocable, no exclusiva, no transferible, no sublicenciable y de alcance mundial para utilizar los Datos en relación con el contrato del Gobierno de los Estados Unidos bajo el cual se proporcionaron los Datos. Excepto que aquí se disponga lo contrario, los Datos no se pueden utilizar, desvelar, reproducir, modificar, interpretar o mostrar sin la previa aprobación por escrito de NetApp, Inc. Los derechos de licencia del Gobierno de los Estados Unidos de América y su Departamento de Defensa se limitan a los derechos identificados en la cláusula 252.227-7015(b) de la sección DFARS (FEB de 2014).

#### **Información de la marca comercial**

NETAPP, el logotipo de NETAPP y las marcas que constan en <http://www.netapp.com/TM>son marcas comerciales de NetApp, Inc. El resto de nombres de empresa y de producto pueden ser marcas comerciales de sus respectivos propietarios.